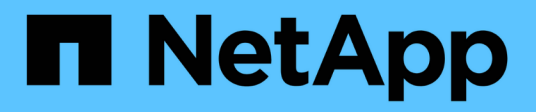

# 安裝**SnapCenter** 適用於 **Oracle**資料庫的功能外掛程式 SnapCenter Software 4.8

NetApp January 18, 2024

This PDF was generated from https://docs.netapp.com/zh-tw/snapcenter-48/protect-sco/installsnapcenter-plug-in-for-oracle-workflow.html on January 18, 2024. Always check docs.netapp.com for the latest.

# 目錄

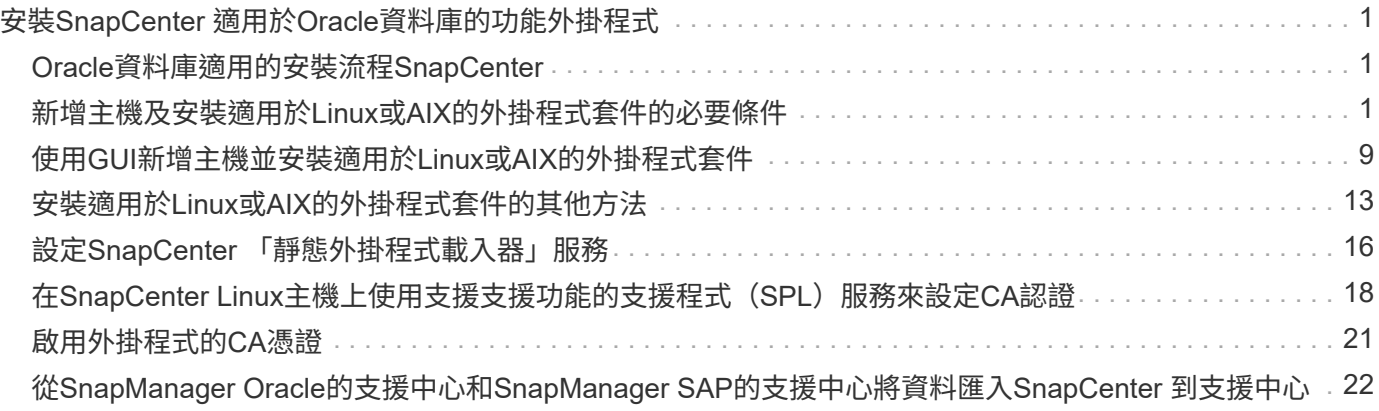

# <span id="page-2-0"></span>安裝**SnapCenter** 適用於**Oracle**資料庫的功能外掛程 式

# <span id="page-2-1"></span>**Oracle**資料庫適用的安裝流程**SnapCenter**

若要SnapCenter 保護Oracle資料庫、您應該安裝並設定適用於Oracle資料庫的整套功能。

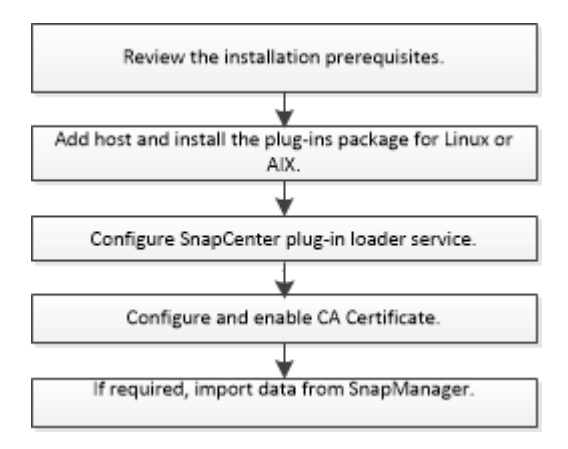

# <span id="page-2-2"></span>新增主機及安裝適用於**Linux**或**AIX**的外掛程式套件的必要條件

在新增主機並安裝外掛程式套件之前、您必須先完成所有需求。

- 如果您使用iSCSI、則必須執行iSCSI服務。
- 您必須為root或非root使用者啟用密碼型SSH連線。

非root使用者可以安裝適用於Oracle資料庫的支援程式外掛程式。SnapCenter不過、您應該設定非root使用 者的Sudo權限、以便安裝和啟動外掛程式程序。安裝外掛程式之後、程序將以有效的非root使用者身分執 行。

• 如果您要在SnapCenter AIX主機上安裝適用於AIX的Sfor AIX外掛程式套件、您應該已經手動解析目錄層級 符號連結。

適用於AIX的程式庫外掛套件會自動解析檔案層級符號連結、但不會解析目錄層級符號連結、以取 得Java\_Home絕對路徑。SnapCenter

- 以驗證模式建立認證、做為安裝使用者的Linux或AIX。
- 您必須在Linux或AIX主機上安裝Java 1.8.x或Java 11(64位元)。

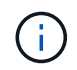

請確定您只在Linux主機上安裝認證版本的Java 11。

如需下載Java的資訊、請參閱:

- ["](http://www.java.com/en/download/manual.jsp)[適用於所有作業系統的](http://www.java.com/en/download/manual.jsp)[Java](http://www.java.com/en/download/manual.jsp)[下載](http://www.java.com/en/download/manual.jsp)["](http://www.java.com/en/download/manual.jsp)
- ["IBM Java for AIX"](https://www.ibm.com/support/pages/java-sdk-aix)
- 對於在Linux或AIX主機上執行的Oracle資料庫、您應該同時安裝SnapCenter 適用於Oracle資料庫的支援功

能、SnapCenter 以及適用於UNIX的支援功能。

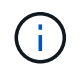

您也可以使用Oracle資料庫的外掛程式來管理Oracle資料庫for SAP。不過、不支援SAP BR\* 工具整合。

• 如果您使用的是Oracle資料庫11.2.0.3或更新版本、則必須安裝13366202 Oracle修補程式。

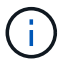

不支援SnapCenter 位於/etc/stab檔案中的UUID對應。

• 您應該將 \* bash\* 作為外掛程式安裝的預設 Shell 。

## **Linux**主機需求

在安裝SnapCenter 適用於Linux的支援套件之前、您應確保主機符合要求。

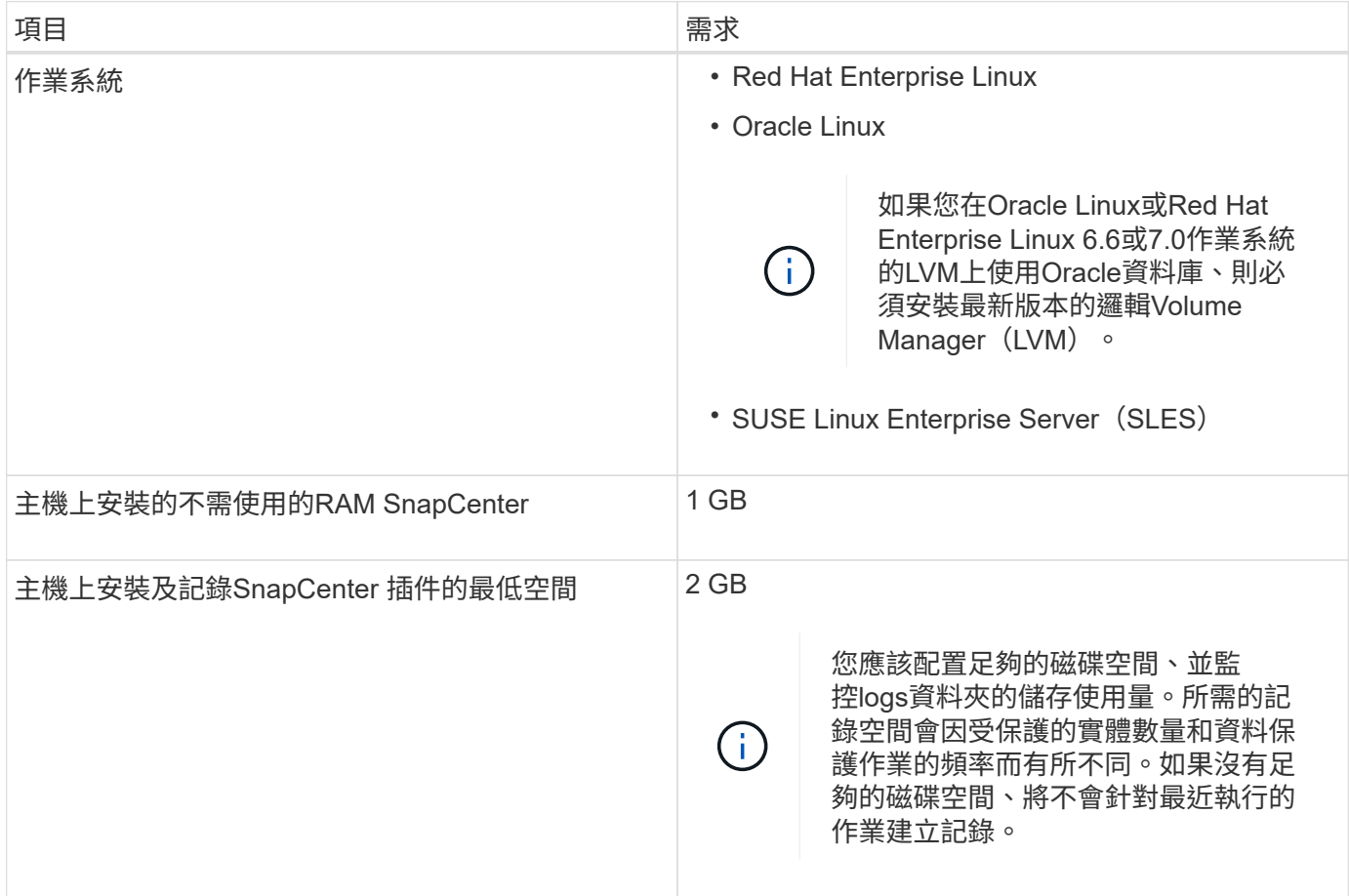

![](_page_4_Picture_184.jpeg)

如需支援版本的最新資訊、請參閱 ["NetApp](https://imt.netapp.com/matrix/imt.jsp?components=108392;&solution=1259&isHWU&src=IMT) [互通性對照表工具](https://imt.netapp.com/matrix/imt.jsp?components=108392;&solution=1259&isHWU&src=IMT)["](https://imt.netapp.com/matrix/imt.jsp?components=108392;&solution=1259&isHWU&src=IMT)。

### <span id="page-4-0"></span>為**Linux**主機的非**root**使用者設定**Sudo**權限

非root使用者可利用發行版本的更新版本安裝適用於Linux的《SUSE外掛程式套件」、並開始外掛程 序。SnapCenter SnapCenter外掛程式程序將以有效的非root使用者身分執行。您應該為非root使用者設定Sudo 權限、以提供對多個路徑的存取權。

### 您需要的是什麼

- Sudo 1.8.7版或更新版本。
- 編輯\_/etc/ssh / sshd\_config\_檔案、以設定訊息驗證代碼演算法:Macs HMAC SHA2-256和MAC HMAC SHA2-512。

更新組態檔後、重新啟動sshd服務。

範例:

```
#Port 22
#AddressFamily any
#ListenAddress 0.0.0.0
#ListenAddress ::
#Legacy changes
#KexAlgorithms diffie-hellman-group1-sha1
#Ciphers aes128-cbc
#The default requires explicit activation of protocol
Protocol 2
HostKey/etc/ssh/ssh_host_rsa_key
MACs hmac-sha2-256
```
您應該為非root使用者設定Sudo權限、以便存取下列路徑:

- /home/*Linux*使用者/.sc\_NetApp/snapcenter\_linux\_host\_plugin.bin
- /custature\_location / NetApp/snapcenter/spl/installal/plugins/uninstall
- /cust\_LOUSE/NetApp/snapcenter/spl/bin/spl

步驟

- 1. 登入您要安裝SnapCenter 適用於Linux的支援套件的Linux主機。
- 2. 使用visudo Linux公用程式、將下列行新增至/etc/udoers檔案。

```
Cmnd Alias HPPLCMD = sha224:checksum value== /home/
LINUX_USER/.sc_netapp/snapcenter_linux_host_plugin.bin,
/opt/NetApp/snapcenter/spl/installation/plugins/uninstall,
/opt/NetApp/snapcenter/spl/bin/spl, /opt/NetApp/snapcenter/scc/bin/scc
Cmnd Alias PRECHECKCMD = sha224:checksum value== /home/
LINUX_USER/.sc_netapp/Linux_Prechecks.sh
Cmnd Alias CONFIGCHECKCMD = sha224:checksum value==
/opt/NetApp/snapcenter/spl/plugins/scu/scucore/configurationcheck/Config
_Check.sh
Cmnd Alias SCCMD = sha224:checksum value==
/opt/NetApp/snapcenter/spl/bin/sc_command_executor
Cmnd Alias SCCCMDEXECUTOR =checksum value==
/opt/NetApp/snapcenter/scc/bin/sccCommandExecutor
LINUX_USER ALL=(ALL) NOPASSWD:SETENV: HPPLCMD, PRECHECKCMD,
CONFIGCHECKCMD, SCCCMDEXECUTOR, SCCMD
Defaults: LINUX_USER !visiblepw
Defaults: LINUX_USER !requiretty
```
![](_page_5_Picture_8.jpeg)

如果您有RAC設定、以及其他允許的命令、您應該將下列項目新增至/etc/udoers檔案 :「/setc/bin/olsnodes <crs\_home> 」

您可以從/etc/oracle/OLR.loc\_檔案取得\_crs\_home\_的 值。

\_Linux使用者\_是您所建立的非root使用者名稱。

您可以從\* oracle\_checksum · txt\*檔案取得\_checksum值\_、該檔案位於\_C:\ProgramData \NetApp\SnapCenter\Package\_。

如果您已指定自訂位置、則位置將是\_custom\_path\NetApp\SnapCenter\Package\_。

![](_page_5_Picture_14.jpeg)

此範例只能做為建立自己資料的參考。

## **AIX**主機需求

在安裝SnapCenter 適用於AIX的支援套件之前、您應確保主機符合要求。

![](_page_6_Picture_2.jpeg)

作爲適用於AIX的支援不支援並行Volume群組的《支援UNIX的程式集》外掛程式。SnapCenter **SnapCenter** 

![](_page_6_Picture_198.jpeg)

如需支援版本的最新資訊、請參閱 ["NetApp](https://imt.netapp.com/matrix/imt.jsp?components=108392;&solution=1259&isHWU&src=IMT) [互通性對照表工具](https://imt.netapp.com/matrix/imt.jsp?components=108392;&solution=1259&isHWU&src=IMT)["](https://imt.netapp.com/matrix/imt.jsp?components=108392;&solution=1259&isHWU&src=IMT)。

<span id="page-6-0"></span>為非**root**使用者設定適用於**AIX**主機的**Sudo**權限

支援非root使用者安裝適用於AIX的支援套件、並啟動外掛程式的程序。SnapCenter SnapCenter外掛程式程序 將以有效的非root使用者身分執行。您應該為非root使用者設定Sudo權限、以提供對多個路徑的存取權。

您需要的是什麼

- Sudo 1.8.7版或更新版本。
- 編輯 /etc/ssh / sshd\_config 檔案、以設定訊息驗證代碼演算法: Macs HMAC SHA2-256和MAC HMAC -SHA2-512。

更新組態檔後、重新啟動sshd服務。

範例:

```
#Port 22
#AddressFamily any
#ListenAddress 0.0.0.0
#ListenAddress ::
#Legacy changes
#KexAlgorithms diffie-hellman-group1-sha1
#Ciphers aes128-cbc
#The default requires explicit activation of protocol
Protocol 2
HostKey/etc/ssh/ssh_host_rsa_key
MACs hmac-sha2-256
```
### 關於此工作

您應該為非root使用者設定Sudo權限、以便存取下列路徑:

- /home/*AIX USER*/.SC NetApp/snapcenter AIX host plugin.bsx
- /custature\_location / NetApp/snapcenter/spl/installal/plugins/uninstall
- /cust\_LOUSE/NetApp/snapcenter/spl/bin/spl

#### 步驟

- 1. 登入您要在其中安裝SnapCenter 適用於AIX的整套件的AIX主機。
- 2. 使用visudo Linux公用程式、將下列行新增至/etc/udoers檔案。

```
Cmnd Alias HPPACMD = sha224:checksum value== /home/
AIX USER/.sc netapp/snapcenter aix host plugin.bsx,
/opt/NetApp/snapcenter/spl/installation/plugins/uninstall,
/opt/NetApp/snapcenter/spl/bin/spl
Cmnd Alias PRECHECKCMD = sha224:checksum value== /home/
AIX_USER/.sc_netapp/AIX_Prechecks.sh
Cmnd Alias CONFIGCHECKCMD = sha224:checksum value==
/opt/NetApp/snapcenter/spl/plugins/scu/scucore/configurationcheck/Config
_Check.sh
Cmnd Alias SCCMD = sha224:checksum value==
/opt/NetApp/snapcenter/spl/bin/sc_command_executor
AIX_USER ALL=(ALL) NOPASSWD:SETENV: HPPACMD, PRECHECKCMD,
CONFIGCHECKCMD, SCCMD
Defaults: AIX_USER !visiblepw
Defaults: AIX_USER !requiretty
```
Ħ.

如果您有RAC設定、以及其他允許的命令、您應該將下列項目新增至/etc/udoers檔案 :「/setc/bin/olsnodes <crs\_home> 」

您可以從/etc/oracle/OLR.loc\_檔案取得\_crs\_home\_的 值。

\_AIX\_USER\_是您所建立的非root使用者名稱。

您可以從\* oracle\_checksum · txt\*檔案取得\_checksum值\_、該檔案位於\_C:\ProgramData \NetApp\SnapCenter\Package\_。

如果您已指定自訂位置、則位置將是\_custom\_path\NetApp\SnapCenter\Package\_。

![](_page_8_Picture_4.jpeg)

此範例只能做為建立自己資料的參考。

## 設定認證資料

使用認證資料驗證使用者執行的不中斷作業。SnapCenter SnapCenter您應該建立認證、以便在Linux或AIX主機 上安裝外掛程式套件。

關於此工作

系統會為root使用者或具有Sudo權限的非root使用者建立認證、以安裝及啟動外掛程式程序。

如需相關資訊、請參閱: [為](#page-4-0)[Linux](#page-4-0)[主機的非](#page-4-0)[root](#page-4-0)[使用者設定](#page-4-0)[Sudo](#page-4-0)[權限](#page-4-0) 或 [為非](#page-6-0)[root](#page-6-0)[使用者設定適用於](#page-6-0)[AIX](#page-6-0)[主機](#page-6-0) [的](#page-6-0)[Sudo](#page-6-0)[權限](#page-6-0)

\*最佳實務做法:\*雖然您可以在部署主機及安裝外掛程式之後建立認證、但最佳實務做法是在新增SVM之後建 立認證、然後再部署主機及安裝外掛程式。

#### 步驟

- 1. 在左側導覽窗格中、按一下\*設定\*。
- 2. 在「設定」頁面中、按一下「認證」。
- 3. 按一下「新增」。
- 4. 在「認證」頁面中、輸入認證資訊:

![](_page_8_Picture_221.jpeg)

![](_page_9_Picture_303.jpeg)

5. 按一下「確定」。

完成認證設定之後、您可能會想要在\*使用者與存取\*頁面上、將認證維護指派給使用者或使用者群組。

## 設定**Oracle**資料庫的認證資料

您必須設定用於在Oracle資料庫上執行資料保護作業的認證資料。

關於此工作

您應該檢閱Oracle資料庫支援的不同驗證方法。如需相關資訊、請參閱 ["](https://docs.netapp.com/zh-tw/snapcenter-48/install/concept_authentication_methods_for_your_credentials.html)[認證](https://docs.netapp.com/zh-tw/snapcenter-48/install/concept_authentication_methods_for_your_credentials.html)[方](https://docs.netapp.com/zh-tw/snapcenter-48/install/concept_authentication_methods_for_your_credentials.html)[法](https://docs.netapp.com/zh-tw/snapcenter-48/install/concept_authentication_methods_for_your_credentials.html)["](https://docs.netapp.com/zh-tw/snapcenter-48/install/concept_authentication_methods_for_your_credentials.html)。

如果您為個別資源群組設定認證、且使用者名稱沒有完整的管理權限、則使用者名稱至少必須具有資源群組和備 份權限。

如果您已啟用Oracle資料庫驗證、資源檢視中會顯示紅色的掛鎖圖示。您必須設定資料庫認證、才能保護資料庫 或將其新增至資源群組、以執行資料保護作業。

![](_page_9_Picture_9.jpeg)

如果您在建立認證時指定不正確的詳細資料、則會顯示錯誤訊息。您必須按一下\*「取消」\*、然 後重試。

步驟

- 1. 在左導覽窗格中、按一下\*資源\*、然後從清單中選取適當的外掛程式。
- 2. 在「資源」頁面中、從\*檢視\*清單中選取\*資料庫\*。
- 3. 按一下 , 然後選取主機名稱和資料庫類型以篩選資源。

然後按一下 以關閉篩選窗格。

- 4. 選取資料庫、然後按一下\*資料庫設定\*>\*設定資料庫\*。
- 5. 在「設定資料庫設定」區段的「使用現有認證\*」下拉式清單中、選取應該用來在Oracle資料庫上執行資料保 護工作的認證。

![](_page_10_Picture_6.jpeg)

Oracle使用者應該擁有Sysdba權限。

您也可以按一下建立認證 +。

6. 在Configure ASM settings(設定ASM設定)區段的\* Use existing Credential\*(使用現有認證\*)下拉式清 單中、選取應用於在ASM執行個體上執行資料保護工作的認證資料。

![](_page_10_Picture_10.jpeg)

ASM使用者應具有SysASM權限。

您也可以按一下建立認證 ♣。

7. 在「設定RMAN目錄設定」區段的「使用現有認證資料\*」下拉式清單中、選取應用於在Oracle Recovery Manager(RMAN)目錄資料庫上執行資料保護工作的認證資料。

您也可以按一下建立認證 —。

在「\* TNSName\*」欄位中、輸入SnapCenter 透明網路基底(TNS)檔案名稱、以便讓該伺服器用於與資料 庫通訊。

8. 在\*慣用的RAC節點\*欄位中、指定備份首選的實際應用程式叢集(RAC)節點。

偏好的節點可能是存在RAC資料庫執行個體的一個或所有叢集節點。備份作業只會依喜好順序在這些偏好的 節點上觸發。

在RAC One Node中、偏好的節點中只會列出一個節點、而此偏好的節點是目前裝載資料庫的節點。

在容錯移轉或重新配置RAC單一節點資料庫之後、重新整理SnapCenter 「還原資源」頁面中的資源、將會 從先前裝載資料庫的\*偏好的RAC節點\*清單中移除主機。資料庫重新放置的RAC節點將列於\* RAC節點\*、並 需要手動設定為偏好的RAC節點。

如需詳細資訊、請參閱 ["RAC](https://docs.netapp.com/zh-tw/snapcenter-48/protect-sco/task_define_a_backup_strategy_for_oracle_databases.html#preferred-nodes-in-rac-setup)[設定中的](https://docs.netapp.com/zh-tw/snapcenter-48/protect-sco/task_define_a_backup_strategy_for_oracle_databases.html#preferred-nodes-in-rac-setup)[慣](https://docs.netapp.com/zh-tw/snapcenter-48/protect-sco/task_define_a_backup_strategy_for_oracle_databases.html#preferred-nodes-in-rac-setup)[用](https://docs.netapp.com/zh-tw/snapcenter-48/protect-sco/task_define_a_backup_strategy_for_oracle_databases.html#preferred-nodes-in-rac-setup)[節點](https://docs.netapp.com/zh-tw/snapcenter-48/protect-sco/task_define_a_backup_strategy_for_oracle_databases.html#preferred-nodes-in-rac-setup)["](https://docs.netapp.com/zh-tw/snapcenter-48/protect-sco/task_define_a_backup_strategy_for_oracle_databases.html#preferred-nodes-in-rac-setup)。

9. 按一下「確定」。

## <span id="page-10-0"></span>使用**GUI**新增主機並安裝適用於**Linux**或**AIX**的外掛程式套件

您可以使用「新增主機」頁面來新增主機、然後安裝SnapCenter 適用於Linux 或SnapCenter 適用於AIX的「版本資訊」外掛程式套件。外掛程式會自動安裝在遠端主機 上。

#### 關於此工作

您可以為個別主機或叢集新增主機並安裝外掛程式套件。如果您要在叢集(Oracle RAC)上安裝外掛程式、則 外掛程式會安裝在叢集的所有節點上。對於Oracle RAC One Node、您應該在主動和被動節點上安裝外掛程 式。

您應該被指派具有外掛程式安裝和解除安裝權限的角色、例如SnapCenter 「管理員角色」。

![](_page_11_Picture_3.jpeg)

您無法將SnapCenter 某個支援服務器作為外掛主機新增至另SnapCenter 一個支援服務器。

#### 步驟

- 1. 在左側導覽窗格中、按一下\*主機\*。
- 2. 驗證頂端是否已選取\*託管主機\*索引標籤。
- 3. 按一下「 \* 新增 \* 」。
- 4. 在「hosts」(主機)頁面中、執行下列動作:

![](_page_11_Picture_261.jpeg)

![](_page_12_Picture_282.jpeg)

## 5. 在選取要安裝的外掛程式區段中、選取要安裝的外掛程式。

## 6. (可選) 單擊\*更多選項\*。

![](_page_12_Picture_283.jpeg)

## 7. 按一下\*提交\*。

如果您尚未選取「跳過預先檢查」核取方塊、系統會驗證主機是否符合安裝外掛程式的需求。

![](_page_12_Picture_6.jpeg)

如果在防火牆拒絕規則中指定外掛程式連接埠防火牆狀態、則預先檢查指令碼不會驗證該狀 態。

如果不符合最低要求、則會顯示適當的錯誤或警告訊息。如果錯誤與磁碟空間或RAM有關、您可以更新位於 \_C:\Program Files\NetApp\SnapCenter webapp\_的Web.config檔案、以修改預設值。如果錯誤與其他參數 有關、您應該修正問題。

![](_page_13_Picture_1.jpeg)

在HA設定中、如果您要更新web.config檔案、則必須更新兩個節點上的檔案。

8. 驗證指紋、然後按一下\*「Confirm and Submit\*(確認並提交)」。

在叢集設定中、您應該驗證叢集中每個節點的指紋。

![](_page_13_Picture_5.jpeg)

不支援ECDSA演算法。SnapCenter

![](_page_13_Picture_7.jpeg)

即使先前已將同一部主機新增至SnapCenter 更新版本、而且指紋已確認、指紋驗證也是必要 的。

9. 監控安裝進度。

安裝特定的記錄檔位於\_/custom位置/snapcenter/logs\_。

◦ 結果 \*

主機上的所有資料庫都會自動探索、並顯示在「資源」頁面中。如果未顯示任何內容、請按一下\*重新整理資源  $*_{\circ}$ 

## 監控安裝狀態

您SnapCenter 可以使用「工作」頁面來監控安裝過程。您可能需要檢查安裝進度、以判斷何時完成或是否有問 題。

關於此工作

「工作」頁面上會出現下列圖示、並指出作業狀態:

- $\circ$ 進行中
- • 已成功完成
- $\boldsymbol{\mathsf{x}}$  失敗
- 已完成但有警告、或由於警告而無法啟動
- 5 已佇列
- 步驟
- 1. 在左導覽窗格中、按一下\*監控\*。
- 2. 在「監控」頁面中、按一下「工作」。
- 3. 在「工作」頁面中、若要篩選清單以便只列出外掛程式安裝作業、請執行下列步驟:
	- a. 按一下\*篩選\*。
- b. 選用:指定開始和結束日期。
- c. 從類型下拉式功能表中、選取\*外掛程式安裝\*。
- d. 從「狀態」下拉式功能表中、選取安裝狀態。
- e. 按一下「 \* 套用 \* 」。
- 4. 選取安裝工作、然後按一下\*詳細資料\*以檢視工作詳細資料。
- 5. 在「工作詳細資料」頁面中、按一下\*檢視記錄\*。

# <span id="page-14-0"></span>安裝適用於**Linux**或**AIX**的外掛程式套件的其他方法

您也可以使用Cmdlet或CLI手動安裝適用於Linux或AIX的外掛程式套件。

在手動安裝外掛程式之前、您應該先使用索引鍵\* snapcenter\_public\_key.pub 和 snapcenter\_Linux *host\_plugin.bin.sig\**(位於*\_C*:*\ProgramData \NetApp\SnapCenter\Package*)來驗證二進位套件的簽名。

![](_page_14_Picture_9.jpeg)

確保要安裝外掛程式的主機上已安裝\* OpenSSL 1.0.2G/\*。

執行下列命令來驗證二進位套件的簽名:

- •對於Linux主機: openssl dgst -sha256 -verify snapcenter public key.pub -signature snapcenter linux host plugin.bin.sig snapcenter linux host plugin.bin
- •對於AIX主機: openssl dgst -sha256 -verify snapcenter public key.pub -signature snapcenter\_linux\_host\_plugin.bsx.sig snapcenter\_linux\_host\_plugin.bsx

## 使用**Cmdlet**在多個遠端主機上安裝

您應該使用\_Install-SmHostPackage\_PowerShell Cmdlet在SnapCenter 多個主機上安裝適用於Linux 或SnapCenter 適用於AIX的VMware外掛套件。

#### 您需要的是什麼

您應該SnapCenter 以網域使用者的身分登入到支援您安裝外掛程式套件的每個主機、並具有本機系統管理員權 限。

#### 步驟

- 1. 啟動PowerShell。
- 2. 在支援服務器主機上SnapCenter 、使用 Open-SmConnection Cmdlet建立工作階段、然後輸入您的認證 資料。
- 3. 使用SnapCenter *Install-SmHostPackage* Cmdlet和SnapCenter 必要的參數來安裝適用於Linux或適用於AIX 的VMware vCenter外掛套件套件。

當您已手動安裝外掛程式、但不想驗證主機是否符合安裝外掛程式的需求時、可以使用-skipprenatqu\_\_選 項。

![](_page_14_Picture_23.jpeg)

如果在防火牆拒絕規則中指定外掛程式連接埠防火牆狀態、則預先檢查指令碼不會驗證該狀 態。

4. 輸入遠端安裝的認證資料。

您可以執行\_Get-Help命令name\_來取得可搭配Cmdlet使用之參數及其說明的相關資訊。或者、您也可以參閱 ["](https://library.netapp.com/ecm/ecm_download_file/ECMLP2885482)[《軟件](https://library.netapp.com/ecm/ecm_download_file/ECMLP2885482)[指令](https://library.netapp.com/ecm/ecm_download_file/ECMLP2885482)[程式參](https://library.netapp.com/ecm/ecm_download_file/ECMLP2885482)[考指南》](https://library.netapp.com/ecm/ecm_download_file/ECMLP2885482)[SnapCenter"](https://library.netapp.com/ecm/ecm_download_file/ECMLP2885482)。

## 安裝在叢集主機上

您應該在SnapCenter 叢集主機的兩個節點上安裝適用於Linux或SnapCenter 適用於AIX的支援不支援功能外掛 程式套件。

叢集主機的每個節點都有兩個IP。其中一個IP位址是個別節點的公用IP、第二個IP位址則是兩個節點之間共享的 叢集IP位址。

#### 步驟

- 1. 在SnapCenter 叢集主機的兩個節點上安裝適用於Linux的支援功能外掛程式套件或SnapCenter 適用於AIX的 支援功能外掛程式套件。
- 2. 驗證SNAPCENTE\_SERVER\_主機、SPL\_port、SNAPCENTE\_SERVER\_port和SPL\_END\_plugins參數的 正確值是否已在位於\_/var/opt/snapcenter/spl/etc/\_的spl.properties檔案中指定。

如果spl.properties未指定SPL\_enabled\_plugins、您可以新增它並指派值SCO、sca。

- 3. 在支援服務器主機上SnapCenter 、使用\_Open-SmConnection\_ Cmdlet建立工作階段、然後輸入您的認證 資料。
- 4. 在每個節點中、使用 Set-PreferredHostIPsInStorageExpportPolicy sccli命令和必要參數來設定節點的慣 用IP。
- 5. 在「支援服務器」主機的SnapCenter C:\Windows\System32\drivers\etc\hosts 中、新增叢集IP項目和對 應的DNS名稱。
- 6. 透過指定主機名稱的叢集IP、使用\_Add-SmHost\_指令程式將節點新增SnapCenter 至Ses供 伺服器。

探索節點1上的Oracle資料庫(假設叢集IP位於節點1上)、然後建立資料庫備份。如果發生容錯移轉、您可以使 用在節點1上建立的備份來還原節點2上的資料庫。您也可以使用在節點1上建立的備份、在節點2上建立複本。

![](_page_15_Picture_14.jpeg)

如果容錯移轉發生在SnapCenter 執行任何其他的動作時、則會有過時的磁碟區、目錄和鎖定檔 案。

## 以無聲模式安裝適用於**Linux**的外掛程式套件

您可以SnapCenter 使用命令列介面(CLI)、以無聲模式安裝適用於Linux的支援功能。

#### 您需要的是什麼

- 您應該檢閱安裝外掛程式套件的先決條件。
- 您應該確定未設定顯示環境變數。

如果已設定顯示環境變數、您應該執行未設定顯示、然後嘗試手動安裝外掛程式。

關於此工作

在主控台模式下安裝時、您必須提供必要的安裝資訊、而在無訊息模式安裝時、您不需要提供任何安裝資訊。

步驟

1. 從SnapCenter 《Singz Server安裝位置》下載適用於Linux的《SUSE Plug-in套件SnapCenter 》。

預設安裝路徑為 C:\ProgramData\NetApp\SnapCenter\PackageInfrastructure\_。此路徑可從SnapCenter 安裝了此伺服器的主機存取。

- 2. 在命令提示字元中、瀏覽至您下載安裝檔案的目錄。
- 3. 執行

```
./SnapCenter linux host plugin.bin-i silent-DPORT=8145-
DSERVER_IP=SnapCenter_Server_FQDN-DSERVER_HTTPS_PORT=SnapCenter_Server_Port-
DUSER_INSTALL_DIR==/opt/custom_path
```
4. 編輯位於\_/var/opt/snapcenter/spl/etc/\_的spl.properties檔案、新增SPL\_enabled\_plugins=sco、scc、然後 重新啟動SnapCenter 「支援此功能的程式集載入器」服務。

![](_page_16_Picture_8.jpeg)

外掛程式套件的安裝會在主機上登錄外掛程式、而非SnapCenter 在伺服器上登錄外掛程式。您應 該SnapCenter 使用SnapCenter Seting GUI或PowerShell Cmdlet新增主機、以便在SetzServer上 登錄外掛程式。新增主機時、請選取「無」作為認證資料。新增主機之後、會自動探索已安裝的 外掛程式。

## 在無聲模式下安裝**Plug-ins**套件**for AIX**

您可以SnapCenter 使用命令列介面(CLI)、以無聲模式安裝適用於AIX的Sf2外掛程式套件。

您需要的是什麼

- 您應該檢閱安裝外掛程式套件的先決條件。
- 您應該確定未設定顯示環境變數。

如果已設定顯示環境變數、您應該執行未設定顯示、然後嘗試手動安裝外掛程式。

步驟

1. 從SnapCenter 「Singrease伺服SnapCenter 器」安裝位置下載適用於AIX的「功能更新套件」。

預設安裝路徑為 C:\ProgramData\NetApp\SnapCenter\PackageInfrastructure 。此路徑可從SnapCenter 安裝了此伺服器的主機存取。

2. 在命令提示字元中、瀏覽至您下載安裝檔案的目錄。

3. 執行

```
./snapcenter aix host plugin.bsx-i silent-DPORT=8145-
DSERVER_IP=SnapCenter_Server_FQDN-DSERVER_HTTPS_PORT=SnapCenter_Server_Port-
DUSER_INSTALL_DIR==/opt/custom_path-
DINSTALL_LOG_NAME=SnapCenter_AIX_Host_Plug-in_Install_MANUAL.log-
DCHOSEN_FEATURE_LIST=CUSTOMDSPL_USER=install_user
```
4. 編輯位於 /var/opt/snapcenter/spl/etc/ 的spl.properties檔案、新增SPL enabled plugins=sco、scc、然後 重新啟動SnapCenter 「支援此功能的程式集載入器」服務。

![](_page_17_Picture_1.jpeg)

外掛程式套件的安裝會在主機上登錄外掛程式、而非SnapCenter 在伺服器上登錄外掛程式。您應 該SnapCenter 使用SnapCenter Seting GUI或PowerShell Cmdlet新增主機、以便在SetzServer上 登錄外掛程式。新增主機時、請選取「無」作為認證資料。新增主機之後、會自動探索已安裝的 外掛程式。

# <span id="page-17-0"></span>設定**SnapCenter** 「靜態外掛程式載入器」服務

這個功能會載入適用於Linux或AIX的外掛程式套件、以便與該伺服器互動。SnapCenter SnapCenter當您安裝適用於Linux或適用於AIX的「版本套件套件」時、就會安裝「版本套 件載入程式載入器」服務。SnapCenter SnapCenter SnapCenter

關於此工作

安裝SnapCenter 完適用於Linux或SnapCenter 適用於AIX的還原外掛程式套件之後、SnapCenter 即可自動啟 動「還原外掛程式載入器」服務。如果SnapCenter 無法自動啟動「功能更新載入程式」服務、您應該:

- 確保外掛程式所在的目錄未刪除
- 增加分配給Java虛擬機器的記憶體空間

spl.properties檔案位於 /custom位置/NetApp/snapcenter/spl/etc/ 、包含下列參數。預設值會指派給這些參數。

![](_page_17_Picture_310.jpeg)

![](_page_18_Picture_244.jpeg)

![](_page_19_Picture_271.jpeg)

如果這些參數中有任何一個未指派給預設值、或者您想指派或變更值、則可以修改spl.properties檔案。您也可以 驗證spl.properties檔案並編輯檔案、以疑難排解指派給參數值的任何相關問題。修改spl.properties檔案之後、您 應該重新啟動SnapCenter 「更新程式載入程式」服務。

步驟

- 1. 視需要執行下列其中一項動作:
	- 以SnapCenter root使用者身分啟動「功能不全的外掛程式載入器」服務:

 `/custom\_location/NetApp/snapcenter/spl/bin/spl start` \*\* 停止SnapCenter 功能不再是功能不全的外掛程式載入器服務:

`/custom\_location/NetApp/snapcenter/spl/bin/spl stop`

![](_page_19_Picture_8.jpeg)

您可以使用-force選項搭配stop命令、SnapCenter 強制停止執行《介紹》外掛程式載入器 服務。不過、您應該在這麼做之前先謹慎行事、因為它也會終止現有的作業。

◦ 重新啟動SnapCenter 「功能不全的外掛程式載入器服務:

`/custom\_location/NetApp/snapcenter/spl/bin/spl restart`

\*\* 瞭解SnapCenter 《不整合式載入器》服務的狀態:

`/custom\_location/NetApp/snapcenter/spl/bin/spl status`

\*\* 在「更新程式載入程式服務:SnapCenter

`/custom\_location/NetApp/snapcenter/spl/bin/spl change`

# <span id="page-19-0"></span>在**SnapCenter Linux**主機上使用支援支援功能的支援程式(**SPL** )服務來設定**CA**認證

您應該管理 SPL 金鑰庫及其憑證的密碼、設定 CA 憑證、將根或中繼憑證設定為 SPL 信 任存放區、並將 CA 簽署金鑰配對設定為使用 SnapCenter 外掛載入程式服務的 SPL 信任

## 存放區、以啟動安裝的數位憑證。

SPL使用位於「/var/opt/snapcenter/spl/etc」的「keystore-store」檔案。

## 管理**SPL Keystore**的密碼、以及使用中**CA**簽署金鑰配對的別名

#### 步驟

 $(i)$ 

1. 您可以從SPL內容檔擷取SPL Keystore預設密碼。

這是對應至「PL Keystore pass」金鑰的值。

2. 變更Keystore密碼:

```
 keytool -storepasswd -keystore keystore.jks
. 將Keystore中私密金鑰項目的所有別名密碼變更為與Keystore相同的密碼:
```
keytool -keypasswd -alias "<alias name>" -keystore keystore.jks

在spl.properties檔案中更新SPL\_Keystore密碼的相同資訊。

3. 變更密碼後重新啟動服務。

![](_page_20_Picture_11.jpeg)

SPL Keystore的密碼以及私密金鑰的所有相關別名密碼均應相同。

## 將根或中繼憑證設定為**SPL**信任存放區

您應該設定根或中繼憑證、而不要將私密金鑰設定為SPL信任存放區。

#### 步驟

- 1. 瀏覽至內含SPL Keystore的資料夾:*/var/opt/snapcenter/spl/etc/*。
- 2. 找到「keystore .jks」檔案。
- 3. 在Keystore中列出新增的憑證:

```
 keytool -list -v -keystore keystore.jks
. 新增根或中繼憑證:
```

```
 keytool -import -trustcacerts -alias
<AliasNameForCerticateToBeImported> -file /<CertificatePath> -keystore
keystore.jks
```
. 將根或中繼憑證設定為SPL信任存放區之後、請重新啟動服務。

![](_page_21_Picture_0.jpeg)

您應該先新增根CA憑證、然後再新增中繼CA憑證。

## 將**CA**簽署金鑰配對設定為**SPL**信任存放區

您應該將CA簽署金鑰配對設定為SPL信任存放區。

#### 步驟

- 1. 瀏覽至內含SPL Keystore /var/opt/snapcenter/spl/依此類推 的資料夾
- 2. 找到「keystore .jks」檔案。
- 3. 在Keystore中列出新增的憑證:

 keytool -list -v -keystore keystore.jks . 新增具有私密金鑰和公開金鑰的CA憑證。

```
 keytool -importkeystore -srckeystore <CertificatePathToImport>
-srcstoretype pkcs12 -destkeystore keystore.jks -deststoretype JKS
```
. 在Keystore中列出新增的憑證。

keytool -list -v -keystore keystore.jks

- . 驗證密鑰庫是否包含與新CA憑證對應的別名、該CA憑證已新增至金鑰庫。
- . 將CA憑證的新增私密金鑰密碼變更為金鑰庫密碼。

預設SPL Keystore密碼是spl.properties檔案中SPL\_Keystore密碼的值。

```
 keytool -keypasswd -alias "<aliasNameOfAddedCertInKeystore>" -keystore
keystore.jks
```
. 如果CA憑證中的別名很長且包含空格或特殊字元(「

\*」、「」、」)、請將別名變更為簡單名稱:

```
 keytool -changealias -alias "<OrignalAliasName>" -destalias
"<NewAliasName>" -keystore keystore.jks
```
. 從spl.properties檔案中的Keystore設定別名。

請根據SPL\_PRO證 書別名更新此值。

4. 將CA簽署金鑰配對設定為SPL信任存放區後、請重新啟動服務。

## 設定**SPL**的憑證撤銷清單(**CRL**)

您應該設定SPL的CRL

關於此工作

- SPL會在預先設定的目錄中尋找CRL檔案。
- SPL的CRL檔案預設目錄為:*/var/opt/snapcenter/spl/etc/crl*。

#### 步驟

- 1. 您可以修改並更新spl.properties檔案中的預設目錄、使其符合SPL\_CRL\_path金鑰。
- 2. 您可以在此目錄中放置多個CRL檔案。

傳入的憑證會根據每個CRL進行驗證。

## <span id="page-22-0"></span>啟用外掛程式的**CA**憑證

您應該設定CA憑證、並在SnapCenter 伺服器和對應的外掛程式主機上部署CA憑證。 您 應該為外掛程式啟用CA憑證驗證。

## 您需要的是什麼

- 您可以使用run *Set-SmCertificateSettings* Cmdlet來啟用或停用CA憑證。
- 您可以使用 Get-SmCertificateSettings 來顯示外掛程式的憑證狀態。

您可以執行\_Get-Help命令name\_來取得可搭配Cmdlet使用之參數及其說明的相關資訊。或者、您也可以參閱 ["](https://library.netapp.com/ecm/ecm_download_file/ECMLP2885482)[《軟件](https://library.netapp.com/ecm/ecm_download_file/ECMLP2885482)[指令](https://library.netapp.com/ecm/ecm_download_file/ECMLP2885482)[程式參](https://library.netapp.com/ecm/ecm_download_file/ECMLP2885482)[考指南》](https://library.netapp.com/ecm/ecm_download_file/ECMLP2885482)[SnapCenter"](https://library.netapp.com/ecm/ecm_download_file/ECMLP2885482)。

#### 步驟

- 1. 在左側導覽窗格中、按一下\*主機\*。
- 2. 在「主機」頁面中、按一下「託管主機」。
- 3. 選取單一或多個外掛程式主機。
- 4. 按一下\*更多選項\*。
- 5. 選取\*啟用憑證驗證\*。

#### 完成後

「受管理的主機」標籤主機會顯示掛鎖、掛鎖的色彩則會指出SnapCenter 「支援服務器」與外掛主機之間的連 線狀態。

- \* A \*表示CA憑證既未啟用、也未指派給外掛程式主機。
- \* 2 \*表示CA憑證已成功驗證。
- \* A \*表示無法驗證CA憑證。

![](_page_23_Picture_0.jpeg)

![](_page_23_Picture_1.jpeg)

當狀態為黃色或綠色時、資料保護作業會成功完成。

# <span id="page-23-0"></span>從**SnapManager Oracle**的支援中心和**SnapManager SAP**的支 援中心將資料匯入**SnapCenter** 到支援中心

從SnapManager 適用於Oracle的支援中心和SnapManager 從適用於SAP SnapCenter 的 支援中心匯入資料以供參考、讓您能夠繼續使用舊版的資料。

您可以SnapManager 從命令列介面(Linux主機CLI)執行匯入工具、將資料從適用於Oracle的支援功能 和SnapManager 適用於SAP的支援功能匯入SnapCenter 到支援功能。

匯入工具可在SnapCenter 整個過程中建立原則和資源群組。在支援中建立的原則和資源群組SnapCenter 、會 對應SnapManager 到使用支援Oracle和SnapManager 支援SAP的支援資料檔所執行的設定檔和作業。這個入口 資料工具可與Oracle的支援功能和SAP儲存庫資料庫的支援功能、以及您要匯入的資料庫進行互 動。SnapCenter SnapManager SnapManager

- 擷取使用設定檔執行的所有設定檔、排程和作業。
- 針對SnapCenter 每個獨特的作業及附加至設定檔的每個排程建立一個「不支援」備份原則。
- 為每個目標資料庫建立資源群組。

您可以執行位於\_/opt /NetApp/snapcenter/spl/bin\_的SC移轉指令碼來執行匯入工具。當您在SnapCenter 要匯入 的資料庫主機上安裝適用於Linux的支援物件套件時、SC-migrate指令碼會複製到\_/opt /NetApp/snapcenter/spl/bin\_。

![](_page_23_Picture_11.jpeg)

不支援SnapCenter 從無法從圖形化使用者介面(GUI)匯入資料。

不支援以7-Mode運作的功能。SnapCenter Data ONTAP您可以使用7-Mode Transition Tool、將儲存在Data ONTAP 以7-Mode運作的系統上的資料和組態移轉到ONTAP 一個支援VMware的系統。

## 支援匯入資料的組態

在您將資料從SnapManager 適用於Oracle的物件3.4.x和SnapManager 適用於SAP的物件3.4.x匯入SnapCenter 到物件之前、您應該先瞭解SnapCenter 適用於Oracle資料庫的支援使用此功能的組態。

《Oracle資料庫適用的支援使用支援的組態SnapCenter 》(英文)列於中 ["NetApp](https://imt.netapp.com/matrix/imt.jsp?components=108392;&solution=1259&isHWU&src=IMT) [互通性對照表工具](https://imt.netapp.com/matrix/imt.jsp?components=108392;&solution=1259&isHWU&src=IMT)["](https://imt.netapp.com/matrix/imt.jsp?components=108392;&solution=1259&isHWU&src=IMT)。

## 哪些內容會匯入**SnapCenter** 到無法解的地方

您可以匯入使用設定檔執行的設定檔、排程和作業。

![](_page_23_Picture_398.jpeg)

![](_page_24_Picture_281.jpeg)

 $\bigodot$ 

匯入設定檔時、會建立驗證原則及備份原則。

當使用設定檔執行的Oracle及for SAP設定檔、排程及任何作業匯入到Oracle時、也會匯入不同的參數 值。SnapManager SnapManager SnapCenter

![](_page_24_Picture_282.jpeg)

![](_page_25_Picture_449.jpeg)

## 無法匯入**SnapCenter** 的項目

匯入工具不會將所有內容匯入SnapCenter 到物件中。

您無法將下列項目匯入SnapCenter 到下列項目:

- 備份中繼資料
- 部分備份
- 原始裝置對應(RDM)和虛擬儲存主控台(VSC)相關備份
- 角色或SnapManager 任何可用的認證資料、均可在適用於Oracle和SnapManager 適用於SAP的知識庫中找 到
- 與驗證、還原及複製作業相關的資料
- 操作剪除
- 在《Oracle適用的Oracle與適用於SAP的功能表的支援」中指定複寫詳細資料SnapManager SnapManager

匯入之後、您必須手動編輯SnapCenter 在《鏈接圖:資料複寫詳細資料」中建立的對應原則。

• 已編製目錄的備份資訊

## 準備匯入資料

在將資料匯入SnapCenter 到物件之前、您必須執行某些工作、才能成功執行匯入作業。

#### 步驟

- 1. 識別您要匯入的資料庫。
- 2. 使用支援功能、新增資料庫主機並安裝適用於Linux的支援功能套件。SnapCenter SnapCenter
- 3. 使用SnapCenter VMware、設定主機上資料庫所使用的儲存虛擬機器(SVM)連線。
- 4. 在左導覽窗格中、按一下\*資源\*、然後從清單中選取適當的外掛程式。
- 5. 在「資源」頁面中、確定已探索並顯示要匯入的資料庫。

當您想要執行匯入工具時、資料庫必須可供存取、否則資源群組建立將會失敗。

如果資料庫已設定認證資料、您必須在SnapCenter 還原中建立對應的認證資料、將認證資料指派給資料 庫、然後重新執行資料庫探索。如果資料庫位於自動儲存管理(ASM)、您必須為ASM執行個體建立認證、 然後將認證指派給資料庫。

- 6. 確保執行匯入工具的使用者擁有足夠權限、可從SnapManager 適用於Oracle的支援中心或SnapManager SAP主機的支援中心執行for Oracle或支援SAP CLI的支援中心命令(例如暫停排程的命令)SnapManager 。SnapManager
- 7. 在SnapManager 適用於Oracle或SnapManager 適用於SAP主機的支援系統上執行下列命令、以暫停排程:
	- a. 如果您要暫停SnapManager Oracle主機的功能表、請執行:
		- smo credential set -repository -dbname repository\_database\_name -host host name -port port number -login -username user name for repository database
		- smo profile sync -repository -dbname repository\_database\_name -host host name -port port number -login -username host user name for repository database
		- smo credential set -profile -name profile\_name

![](_page_26_Picture_22.jpeg)

您必須針對主機上的每個設定檔執行「SMO認證集」命令。

b. 如果您要暫停SnapManager SAP主機的行程表、請執行:

- smsap credential set -repository -dbname repository\_database\_name -host host name -port port number -login -username user name for repository database
- smsap profile sync -repository -dbname repository\_database\_name -host host name -port port number -login -username host user name for repository database
- smsap credential set -profile -name profile\_name

您必須針對主機上的每個設定檔執行smsap認證集命令。

8. 執行主機名稱-F時、請確定資料庫主機的完整網域名稱(FQDN)已顯示

如果未顯示FQDN、您必須修改/etc/hosts以指定主機的FQDN。

匯入資料

H.

您可以從資料庫主機執行匯入工具來匯入資料。

關於此工作

匯入後建立的支援功能備份原則具有不同的命名格式:SnapCenter

• 為設定檔建立的原則不需任何作業和排程、其格式 為SM\_PROFILEND\_ONNELE\_FUS\_DEFAUL\_MUSTIVEed。

若未使用設定檔執行任何作業、則會以預設的備份類型建立對應的原則、並將備份範圍設為「線上」和「完 整」。

- 為設定檔建立的原則具有SM\_PROFILENAM\_BACKUPMODE\_BACKUPSCOPPE\_MODED格式。
- 為附加至設定檔的排程所建立的原則、採 用SM\_PROFILENAM\_SMSCHODULENAM\_BACKUPMODE\_BACKUPSCOPPE\_MODELUMESMUSNED 格式。

#### 步驟

- 1. 登入您要匯入的資料庫主機。
- 2. 執行位於\_/opt/NetApp/snapcenter/spl/bin\_的SC移轉指令碼、以執行匯入工具。
- 3. 輸入SnapCenter 「伺服器」使用者名稱和密碼。

驗證認證資料後、會使用SnapCenter 下列功能建立連線:

4. 輸入SnapManager Oracle的支援功能或SnapManager SAP儲存庫資料庫的支援功能。

儲存庫資料庫會列出主機上可用的資料庫。

5. 輸入目標資料庫詳細資料。

如果您要匯入主機上的所有資料庫、請輸入ALL。

6. 如果您想要產生系統記錄或傳送ASUP訊息來執行失敗的作業、您必須執行\_Add-SmStorageConnection\_ 或 Set-SmStorageConnection 命令來啟用這些訊息。

![](_page_28_Picture_1.jpeg)

如果您想要取消匯入作業、無論是在執行匯入工具或匯入之後、都必須手動刪除SnapCenter 在匯入作業中建立的「不完整資訊」原則、認證資料和資源群組。

## 結果

此功能會針對使用設定檔執行的設定檔、排程和作業、建立支援功能備份原則。SnapCenter也會為每個目標資 料庫建立資源群組。

成功匯入資料後、SnapManager 會在Oracle的支援中心和SnapManager SAP的支援中心暫停與匯入資料庫相關 的排程。

![](_page_28_Picture_6.jpeg)

匯入之後、您必須使用SnapCenter 還原來管理匯入的資料庫或檔案系統。

每次執行匯入工具的記錄都儲存在名為spl\_implation\_timestamp.log的\_/var/opt/snapcenter/spl/logs\_目錄中。您 可以參閱此記錄來檢閱匯入錯誤並進行疑難排解。

#### 版權資訊

Copyright © 2024 NetApp, Inc. 版權所有。台灣印製。非經版權所有人事先書面同意,不得將本受版權保護文件 的任何部分以任何形式或任何方法(圖形、電子或機械)重製,包括影印、錄影、錄音或儲存至電子檢索系統 中。

由 NetApp 版權資料衍伸之軟體必須遵守下列授權和免責聲明:

此軟體以 NETAPP「原樣」提供,不含任何明示或暗示的擔保,包括但不限於有關適售性或特定目的適用性之 擔保,特此聲明。於任何情況下,就任何已造成或基於任何理論上責任之直接性、間接性、附隨性、特殊性、懲 罰性或衍生性損害(包括但不限於替代商品或服務之採購;使用、資料或利潤上的損失;或企業營運中斷),無 論是在使用此軟體時以任何方式所產生的契約、嚴格責任或侵權行為(包括疏忽或其他)等方面,NetApp 概不 負責,即使已被告知有前述損害存在之可能性亦然。

NetApp 保留隨時變更本文所述之任何產品的權利,恕不另行通知。NetApp 不承擔因使用本文所述之產品而產 生的責任或義務,除非明確經過 NetApp 書面同意。使用或購買此產品並不會在依據任何專利權、商標權或任何 其他 NetApp 智慧財產權的情況下轉讓授權。

本手冊所述之產品受到一項(含)以上的美國專利、國外專利或申請中專利所保障。

有限權利說明:政府機關的使用、複製或公開揭露須受 DFARS 252.227-7013(2014 年 2 月)和 FAR 52.227-19(2007 年 12 月)中的「技術資料權利 - 非商業項目」條款 (b)(3) 小段所述之限制。

此處所含屬於商業產品和 / 或商業服務(如 FAR 2.101 所定義)的資料均為 NetApp, Inc. 所有。根據本協議提 供的所有 NetApp 技術資料和電腦軟體皆屬於商業性質,並且完全由私人出資開發。 美國政府對於該資料具有 非專屬、非轉讓、非轉授權、全球性、有限且不可撤銷的使用權限,僅限於美國政府為傳輸此資料所訂合約所允 許之範圍,並基於履行該合約之目的方可使用。除非本文另有規定,否則未經 NetApp Inc. 事前書面許可,不得 逕行使用、揭露、重製、修改、履行或展示該資料。美國政府授予國防部之許可權利,僅適用於 DFARS 條款 252.227-7015(b) (2014年2月) 所述權利。

商標資訊

NETAPP、NETAPP 標誌及 <http://www.netapp.com/TM> 所列之標章均為 NetApp, Inc. 的商標。文中所涉及的所 有其他公司或產品名稱,均為其各自所有者的商標,不得侵犯。